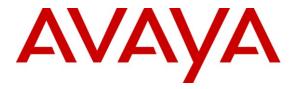

Avaya Solution & Interoperability Test Lab

# Application Notes for Valcom VIP-201 PagePro IP with Avaya Communication Manager using Avaya SIP Enablement Services – Issue 1.0

### Abstract

These Application Notes describe the configuration steps required for the Valcom VIP-201 PagePro IP device to successfully interoperate with Avaya Communication Manager using Avaya SIP Enablement Services. The Valcom VIP-201 PagePro IP is a SIP-based paging device that integrates with Avaya Communication Manager as SIP endpoints.

Information in these Application Notes has been obtained through DevConnect compliance testing and additional technical discussions. Testing was conducted via the DevConnect Program at the Avaya Solution and Interoperability Test Lab.

### 1. Introduction

These Application Notes describe the configuration steps required for the Valcom VIP-201 PagePro IP device to successfully interoperate with Avaya Communication Manager using Avaya SIP Enablement Services (SES). The Valcom VIP-201 PagePro IP is a SIP-based paging device that integrates with Avaya Communication Manager as SIP endpoints and registers to Avaya SES.

The Valcom VIP-201 PagePro IP can register with Avaya SES as eight separate SIP endpoints. When a call is placed to one of the SIP access numbers, the device answers the call and automatically establishes a one-way communication with a preconfigured group of IP speakers and/or analog speakers/gateways associated with the access number. In the compliance testing, a Valcom V-1016-BK Analog Speaker and a Valcom VIP-410 One-Way IP Speaker were used as the preconfigured destinations for the SIP access numbers.

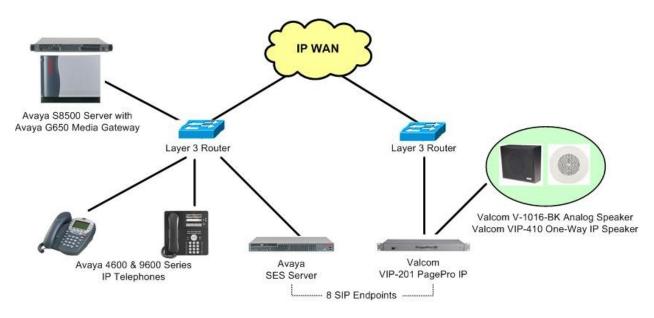

Figure 1: Valcom VIP-201 PagePro IP with Avaya Communication Manager using Avaya SES

# 2. Equipment and Software Validated

The following equipment and software were used for the sample configuration provided:

| Equipment                               | Software                                             |
|-----------------------------------------|------------------------------------------------------|
| Avaya S8500 Server                      | Avaya Communication Manager 5.0,<br>R015x.00.0.825.4 |
| Avaya G650 Media Gateway                |                                                      |
| TN799DP C-LAN Circuit Pack              | HW13 FW021                                           |
| Avaya SIP Enablement Services           | 5.0, SES-5.0.0.0-825.31                              |
| Avaya 4600 Series IP Telephones (H.323) | 2.9                                                  |
| Avaya 9600 Series IP Telephones (SIP)   | 2.2                                                  |
| Valcom VIP-201 PagePro IP               | 2.08-1.16                                            |
| Valcom VIP-102B IP Solutions Setup Tool | 2.1.0.0                                              |
| Valcom V-1016-BK Analog Speaker         | NA                                                   |
| Valcom VIP-410 One-Way IP Speaker       | 2.08-1.16                                            |

# 3. Configure Avaya Communication Manager

The detailed administration of basic connectivity between Avaya Communication Manager and Avaya SES is not the focus of these Application Notes and will not be described. For administration of basic connectivity to Avaya SES, refer to the appropriate documentation listed in **Section 10**. This section provides the procedures for the following:

- Verify Avaya Communication Manager License
- Administer SIP stations
- Administer IP codec set
- Administer IP network region

#### 3.1. Verify Avaya Communication Manager License

Log into the System Access Terminal (SAT) to verify that the Avaya Communication Manager license has proper permissions for features illustrated in these Application Notes. Use the "display system-parameters customer-options" command to verify that there is sufficient capacity for SIP stations by comparing the **Maximum Off-PBX Telephones - OPS** field value with the corresponding value in the **USED** column. The difference between the two values needs to be greater than or equal to the desired SIP access numbers for the Valcom VIP-201 PagePro IP device.

```
Page 1 of 11
display system-parameters customer-options
                               OPTIONAL FEATURES
    G3 Version: V15
                                                Software Package: Standard
      Location: 1
                                             RFA System ID (SID): 1
      Platform: 12
                                             RFA Module ID (MID): 1
                                                             USED
                               Platform Maximum Ports: 3200 234
                                   Maximum Stations: 2400 173
                             Maximum XMOBILE Stations: 0
                                                             0
                   Maximum Off-PBX Telephones - EC500: 0
                                                             0
                   Maximum Off-PBX Telephones - OPS: 100
                                                             6
                   Maximum Off-PBX Telephones - PBFMC: 0
                                                             0
                   Maximum Off-PBX Telephones - PVFMC: 0
                                                             0
                   Maximum Off-PBX Telephones - SCCAN: 0
                                                             0
        (NOTE: You must logoff & login to effect the permission changes.)
```

#### 3.2. Administer SIP Stations

Add a SIP station for each SIP access number for the Valcom VIP-201 PagePro IP device by using the "add station n" command, where "n" is an available extension number. Enter "X" for **Port** to indicate no hardware associated with the station. Enter a descriptive **Name**, and retain the default values for the remaining fields. Note that there is no need to set the security code, as this will be administered on the Avaya SES server.

| add station 68201                     | Pa                            | ge 1 of | 5 |
|---------------------------------------|-------------------------------|---------|---|
|                                       | STATION                       |         |   |
|                                       |                               |         |   |
| Extension: 68201                      | Lock Messages? n              | BCC:    | 0 |
| Type: 6408D+                          | Security Code:                | TN:     | 1 |
| Port: X                               | Coverage Path 1:              | COR:    | 1 |
| Name: Valcom VIP-201 P1               | Coverage Path 2:              | COS:    | 1 |
|                                       | Hunt-to Station:              |         |   |
| STATION OPTIONS                       |                               |         |   |
|                                       | Time of Day Lock Table:       |         |   |
| Loss Group: 2                         | Personalized Ringing Pattern: | 1       |   |
| Data Module? n                        | Message Lamp Ext:             | 68201   |   |
| Speakerphone: 2-v                     | way Mute Button Enabled?      | V       |   |
| Display Language: end                 | -                             | -       |   |
| · · · · · · · · · · · · · · · · · · · | 2                             |         |   |
| Survivable COR: int                   | ternal Media Complex Ext:     |         |   |
| Survivable Trunk Dest? y              | IP SoftPhone?                 | n       |   |
|                                       |                               |         |   |

Repeat the "add station n" command to add the desired number of SIP stations. For the compliance testing, eight SIP stations were administered for the Valcom VIP-201 PagePro IP device, as shown below.

| list station   | list station 68201 count 10 Page 1 |                                  |            |  |                                  |
|----------------|------------------------------------|----------------------------------|------------|--|----------------------------------|
|                |                                    | S                                | TATIONS    |  |                                  |
|                |                                    | Name/<br>Surv GK NN              |            |  | Cv1/ COR/ Cable/<br>Cv2 COS Jack |
| 68201          | X<br>6408D+                        | Valcom VIP-202                   | L P1<br>no |  | 1                                |
| 68202          | x<br>6408D+                        | Valcom VIP-203                   | L P2<br>no |  | 1<br>1                           |
| 68203          | 6408D+                             |                                  | no         |  | 1<br>1                           |
| 68204          | 6408D+                             |                                  | no         |  | 1                                |
| 68205<br>68206 | 6408D+                             | Valcom VIP-203<br>Valcom VIP-203 | no         |  | 1<br>1<br>1                      |
| 68206          | 6408D+                             |                                  | no         |  | 1<br>1<br>1                      |
| 68208          | 6408D+                             |                                  | no         |  | 1<br>1                           |
| 00200          | 6408D+                             |                                  | no         |  | 1                                |

For each SIP station, specify that calls to the station be routed to Avaya SES by using the "change off-pbx-telephone station-mapping n" command, where "n" is the station extension. Enter the following values for the specified fields, and retain the default values for the remaining fields.

- **Application:** Enter "OPS" to indicate off-PBX station.
- **Phone Number:** Same digits from the **Station Extension** field.
- **Trunk Selection:** The existing trunk group to reach Avaya SES, in this case "1".
- **Config Set:** An existing configuration set to be used for the off-pbx call treatment.

| change off-pbx     | -telephone sta<br>STATIONS W |             | ng 68201<br>K TELEPHONE INTEGR | 2              | 1 of     | 2 |
|--------------------|------------------------------|-------------|--------------------------------|----------------|----------|---|
| Station            |                              |             | Phone Number                   | Trunk          | Config   |   |
| Extension<br>68201 | OPS                          | Prefix<br>- | 68201                          | Selection<br>1 | Set<br>1 |   |
|                    |                              | -           |                                |                |          |   |

Repeat the "change off-pbx-telephone station-mapping n" command for all created SIP stations. For the compliance testing, eight SIP stations were administered, as shown below.

| list off-pbx-telephone station-mapping                               |                                               |                                                                      |                                                      |                                                      |                                               |
|----------------------------------------------------------------------|-----------------------------------------------|----------------------------------------------------------------------|------------------------------------------------------|------------------------------------------------------|-----------------------------------------------|
|                                                                      | STA                                           | TION TO OFF-PBX T                                                    | ELEPHONE MAP                                         | PING                                                 |                                               |
| Station<br>Extension                                                 | Appl C                                        | C Phone Number                                                       | Config Tr<br>Set Se                                  | unk Mapping<br>lect Mode                             | Calls<br>Allowed                              |
| 68201<br>68202<br>68203<br>68204<br>68205<br>68206<br>68207<br>68208 | OPS<br>OPS<br>OPS<br>OPS<br>OPS<br>OPS<br>OPS | 68201<br>68202<br>68203<br>68204<br>68205<br>68206<br>68207<br>68208 | $\begin{array}{cccccccccccccccccccccccccccccccccccc$ | both<br>both<br>both<br>both<br>both<br>both<br>both | all<br>all<br>all<br>all<br>all<br>all<br>all |

#### 3.3. Administer IP Codec Set

Use the "change ip-codec-set n" command, where "n" is an existing codec set number that will be used for integration with Valcom. Enter the G.711 codec in the **Audio Codec** field. Note that the Valcom VIP-201 PagePro IP device only supports the G.711 codec.

```
change ip-codec-set 1 Page 1 of 2

IP Codec Set

Codec Set: 1

Audio Silence Frames Packet

Codec Suppression Per Pkt Size(ms)

1: G.711MU n 2 20

2:
```

### 3.4. Administer IP Network Region

Use the "change ip-network-region n" command, where "n" is the existing network region used for integration with Valcom. Disable the **Intra-region IP-IP Direct Audio**, **Inter-region IP-IP Direct Audio**, and **IP Audio Hairpinning** fields, as shown below.

For ease of compliance testing, the same network region was used for the Avaya endpoints. If the network configuration uses a different network region for the Avaya endpoints, then **Page 3** can be used to specify which codec set to use for calls between regions.

```
change ip-network-region 1
                                                                Page 1 of 19
                               IP NETWORK REGION
 Region: 1
Location:
                Authoritative Domain: avremote.com
   Name:
MEDIA PARAMETERS
                                Intra-region IP-IP Direct Audio: no
     Codec Set: 1
                              Inter-region IP-IP Direct Audio: no
  UDP Port Min: 2048
                                           IP Audio Hairpinning? n
  UDP Port Max: 65531
DIFFSERV/TOS PARAMETERS
                                         RTCP Reporting Enabled? y
Call Control PHB Value: 34
Audio PHB Value: 46
RTCP MONITOR SERVER PARAMETERS
                                Use Default Server Parameters? y
       Video PHB Value: 26
```

# 4. Configure Avaya SIP Enablement Services

This section provides the procedures for configuring Avaya SIP Enablement Services (SES). The procedures include the following areas:

- Launch SES administration interface
- Administer users

#### 4.1. Launch SES Administration Interface

Access the SES web interface by using the URL "http://ip-address/admin" in an Internet browser window, where "ip-address" is the IP address of the SES server. Log in with the appropriate credentials.

| AVAYA |                        | Integrated Management<br>Standard Management Solutions |
|-------|------------------------|--------------------------------------------------------|
| Help  |                        | This Server: [1] mprsipserver                          |
|       |                        |                                                        |
|       | Logon                  |                                                        |
|       | Logon ID:              |                                                        |
|       |                        |                                                        |
|       |                        | Logon                                                  |
|       |                        |                                                        |
|       |                        |                                                        |
|       | © 2001-2007 Avaya Inc. | All Rights Reserved.                                   |

In the subsequent screen, select Launch SES Administration Interface.

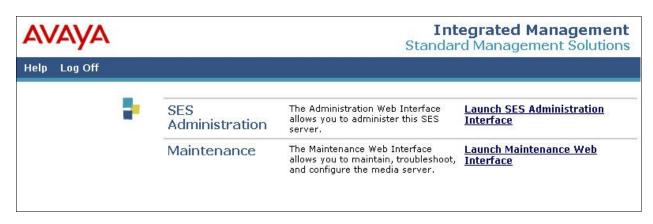

The **Top** screen is displayed next.

| Αναγα                                                                |                                  |                                                         | egrated Management<br>SIP Server Management |
|----------------------------------------------------------------------|----------------------------------|---------------------------------------------------------|---------------------------------------------|
| Help Exit                                                            |                                  |                                                         | SIF Server Management                       |
| Top<br>© Users                                                       | F Тор                            |                                                         |                                             |
| Address Map Priorities<br>Adjunct Systems                            | Manage Users                     | Add and delete Users.                                   |                                             |
| • Certificate Management                                             | Manage Address Map<br>Priorities | Adjust Address Map Priorities.                          |                                             |
| <ul> <li>Conferences</li> <li>Emergency Contacts</li> </ul>          | Manage Adjunct<br>Systems        | Add and delete Adjunct Syste                            | ms.                                         |
| <ul> <li>Export/Import to ProVision</li> <li>Hosts</li> </ul>        | Certificate<br>Management        | Manage Certificates.                                    |                                             |
| IM logs                                                              | Manage Conferencing              | Add and delete Conference<br>Extensions.                |                                             |
| <ul> <li>Media Servers</li> <li>Media Server Extensions</li> </ul>   | Manage Emergency<br>Contacts     | Add and delete Emergency<br>Contacts.                   |                                             |
| <ul> <li>Server Configuration</li> <li>SIP Phone Settings</li> </ul> | Export Import to<br>Pro¥ision    | Export and import data using<br>ProVision on this host. |                                             |
| Survivable Call Processors                                           | Manage Hosts                     | Add and delete Hosts.                                   |                                             |
| System Status<br>Trace Logger                                        | IM logs                          | Download IM Logs.                                       |                                             |
| <ul> <li>Trace Logger</li> <li>Trusted Hosts</li> </ul>              | Manage Media<br>Servers          | Add and delete Media Servers                            | 13                                          |

#### 4.2. Administer Users

Select Users > Add from the left pane to display the Add User screen. Enter the following values for the specified fields, and retain the default values in the remaining fields. Note that the host IP address is masked in the screen shot below for privacy. Click on Add at the bottom of the screen to submit these changes.

- Primary Handle:
- Password:
- Confirm Password:
- Host:
- First Name:
- Last Name:

Re-enter the same password. Select the applicable host. A descriptive first name. A descriptive last name.

Enter a desired password.

The extension of the SIP station from Section 3.2.

• Add Media Server Extension: Check the box.

| AVAYA                                                                                                    |                                                                                     | Integrated Management<br>SIP Server Management |
|----------------------------------------------------------------------------------------------------|-------------------------------------------------------------------------------------|------------------------------------------------|
| Help Exit                                                                                                    |                                                                                     |                                                |
| Top<br>■ Users                                                                                                    | Add User                                                                            |                                                |
| Add<br>Default Profile<br>Delete                                                                                                    | Primary Handle*<br>User ID                                                          | 68201                                          |
| Edit<br>List<br>Password                                                                                                    | Password*<br>Confirm<br>Password*                                                   | •••••                                          |
| Search<br>Manage All Registered<br>Users<br>Search Registered                                                                                                   | Host*<br>First Name*<br>Last Name*                                                  | xx.xxx.xxx.xxx       VIP-201 P1       Valcom   |
| Devices<br>Search Registered<br>Users<br>Address Map Priorities                                                                                                 | Address 1<br>Address 2<br>Office                                                    |                                                |
| <ul> <li>Adjunct Systems</li> <li>Certificate Management</li> <li>Conferences</li> <li>Emergency Contacts</li> <li>Export/Import to</li> </ul>                  | City<br>State<br>Country<br>Zip                                                     |                                                |
| <ul> <li>ProVision</li> <li>Hosts <ul> <li>IM logs</li> <li>Media Servers</li> <li>Media Server Extensions</li> <li>Server Configuration</li> </ul> </li> </ul> | Survivable Call<br>Processor<br>Add Media Server<br>Extension<br>Fields marked * ar | none 🔽                                         |

Solution & Interoperability Test Lab Application Notes ©2009 Avaya Inc. All Rights Reserved. 10 of 20 Valcom-201-SES The **Continue** screen is displayed next. Click on the **Continue** button.

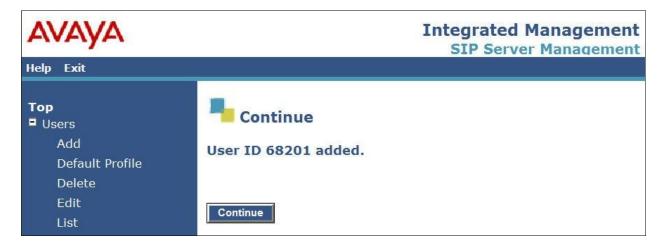

The Add Media Server Extension screen is displayed. This screen is used to associate a user with a media server extension on Avaya Communication Manager. Enter the following values for the specified fields. Click on Add to submit these changes.

- Extension: The extension of the SIP station from Section 3.2.
- Media Server: Select the appropriate media server, in this case "cmremote1".

Repeat this section to create a SIP user and a media server extension for each SIP station in **Section 3.2**. For the compliance testing, eight SIP users and media server extensions were administered.

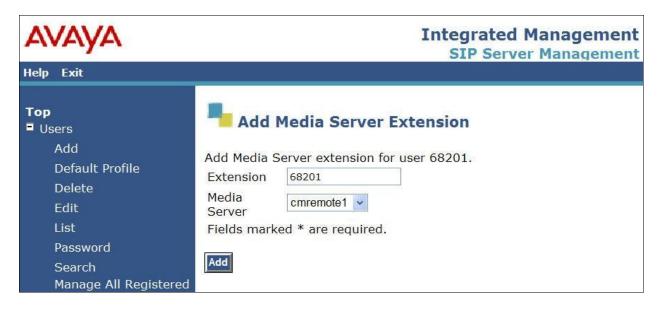

## 5. Configure Valcom VIP-201 PagePro IP

This section provides the procedures for configuring the Valcom VIP-201 PagePro IP device. The procedures include the following areas:

- Launch setup tool
- Administer properties
- Administer network
- Administer group membership
- Administer SIP

### 5.1. Launch Setup Tool

From a PC running the Valcom VIP-102B IP Solutions Setup Tool application, select Start > All Programs > Valcom IP Solutions > VIP-102B IP Solutions Setup Tool. The VIP-102B IP Solutions Setup Tool screen is displayed. Retain the default values and click OK to scan for Valcom devices.

| VIP-102B IP Solutions Setup Tool                                                                                                    |                                                                                                    |
|----------------------------------------------------------------------------------------------------|----------------------------------------------------------------------------------------------------|
| File Communications Password Programming                                                                                                    |                                                                                                    |
| ª < ⇔ <> ++ ∰                                                                                                    |                                                                                                    |
|                                                                                                    | Please select a task to perform     Image: Constraint of the current network settings     Image: Constraint of the current network settings     Image: Constraint of the curr |
| Legend ▼  Status Unknown  Status Normal  Error Status  Update Required  Reset Required  Rescan Required  Invalid Password  • Invalid Password | OK Cancel                                                                                                    |

At the conclusion of the scan, the **VIP-102B IP Solutions Setup Tool** screen is updated with the discovered VIP-201 PagePro IP device, shown below as **VIP-201**.

| IVIP-1028 IP Solutions Setup Tool                                  |                         |  |
|--------------------------------------------------------------------|-------------------------|--|
| File Communications Password Programming                           | ) System Conflicts Help |  |
| <u>₽</u> < ⇔ ⁄ <del>/</del> # Φ                                    | ; 🕼 🖓 🧼 📗 🔜 🔺 🗳         |  |
| In Scellaneous<br>In International Server<br>International VIP-201 |                         |  |

### 5.2. Administer Properties

Select VIP-201 from the left pane, to display the configuration tabs in the right pane. Select the **Properties** tab, and enter a descriptive **Device Name**. Select the appropriate time zone in the **Offset From UTC** field, and enter any desired **Comments**.

| VIP-102B IP Solutions Setup Tool                          |                            |                                             |         |
|-----------------------------------------------------------|----------------------------|---------------------------------------------|---------|
| File Communications Password Programming                  | System Conflicts Help      |                                             |         |
| 📲 🔍 🗢 🗲 💨 🏶                                               | 🕼 🖓 🕭 📕                    |                                             |         |
| 🖃 🗐 public ip                                             | Summary Properties Network | Channels Inputs Relays Group Membership SIP |         |
| la                                                        | Properties                 |                                             |         |
|                                                           |                            | 201 AVAYA TEST                              |         |
|                                                           | Device Name:               | ZULAVATA TEST                               |         |
|                                                           |                            |                                             |         |
|                                                           | Log Level:                 | 1                                           | ×       |
|                                                           | Offset From UTC:           | (UTC -05:00): Eastern Time                  | ~       |
|                                                           | Perform DST Correction:    |                                             |         |
|                                                           | Perform DS1 Correction:    | V                                           |         |
|                                                           |                            |                                             |         |
|                                                           |                            |                                             |         |
|                                                           |                            |                                             |         |
|                                                           | Comments                   |                                             |         |
|                                                           | Commerks                   |                                             |         |
|                                                           |                            |                                             | <u></u> |
|                                                           |                            |                                             |         |
|                                                           |                            |                                             |         |
|                                                           |                            |                                             |         |
|                                                           |                            |                                             |         |
| Legend 👻                                                  |                            |                                             |         |
| <ul> <li>Status Unknown</li> <li>Status Normal</li> </ul> |                            |                                             |         |
| Error Status                                              |                            | Copy Car                                    | ncel    |
| Update Required • Reset Required                          |                            |                                             |         |
| <ul> <li>Rescan Required</li> </ul>                       |                            |                                             |         |
| Invalid Password                                          |                            |                                             |         |
|                                                           |                            |                                             |         |
| 1 device detected, 1 device loaded                        |                            |                                             |         |

### 5.3. Administer Network

Select the **Network** tab. Enter the proper values for **Static IP Address**, **Subnet Mask**, and **Gateway IP Address** fields for the network configuration. Retain the default values in the remaining fields. Note that the IP addresses are masked in the screen below for privacy.

| EVIP-102B IP Solutions Setup Tool        |                                                                                                    |                                             | E 8 🔀 |
|------------------------------------------|----------------------------------------------------------------------------------------------------|---------------------------------------------|-------|
| File Communications Password Programming | System Conflicts Help                                                                                                    |                                             |       |
| 월 🔍 🗢 🗲 🚧 🅸                              |                                                                                                    |                                             |       |
| e ∰ public ip                            | Summary Properties Network (<br>Use DHCP:<br>Static IP Address:<br>Subnet Mask:<br>Gateway IP Address:<br>Preferred DNS Server:<br>Alternate DNS Server:<br>Time Server:<br>Send Beacon:<br>Use Syslog Daemon:<br>Syslog Daemon: | Channels Inputs Relays Group Membership SIP |       |
| Legend                                   |                                                                                                    | Copy Cancel                                 |       |

### 5.4. Administer Group Membership

Select the **Group Membership** tab. Follow the appropriate documentation in **Section 10** to create the applicable speaker groups. For the compliance testing, one analog and one IP speaker groups were configured as shown below.

| 🖃 VIP-102B IP Solutions Setup Tool                                                                                                    |
|----------------------------------------------------------------------------------------------------|
| File Communications Password Programming System Conflicts Help                                                                                                    |
| 製 🔍 🗢 🗲 秒 🏚 🛱 🗇 🗶 📓 📾 🔺 👻                                                                                                    |
| Summay       Properties       Network       Channels       Inputs       Relays       Group Membership       SIP         Image: VIP-201       Image: VIP-201       Image:                                                                                                    |
| Legend -                                                                                                    |
| Status Unknown     Status Normal     Status Normal     Status Normal     Status Normal     Status Normal     Status Service Status     Status Service Status     Status Service Status     Status Service Status     Status Service Status      Status Service Status Service S |

#### 5.5. Administer SIP

Select the **SIP** tab to display the **SIP Identity 1** screen. Enter the following values for the specified fields, and retain the default values for the remaining fields. Note that the IP address is masked in the screen shot below for privacy, and that the **Store and Play** feature has to be unchecked.

- **Phone Number:** The first SIP user primary handle from **Section 4.2**.
- Authentication Name: The first SIP user primary handle from Section 4.2.
- Secret: The first SIP user password from Section 4.2.
- **Proxy IP Address:** The IP address of the Avaya SES server.
- **Register:** Check this field.
- Audio Groups: Select the desired group(s) of speakers to connect.

Move the slide toward the bottom of the screen to the right to administer **SIP Identity 2** (not shown), and use the credentials for the second SIP user from **Section 4.2**. Repeat this section to administer all eight SIP identities.

| VIP-102B IP Solutions Setup Tool                            |                            |                                             |                                       |
|-------------------------------------------------------------|----------------------------|---------------------------------------------|---------------------------------------|
| File Communications Password Programming                    | System Conflicts Help      |                                             |                                       |
| ≞ ९;;;;;;;;;;;;;;;;;;;;;;;;;;;;;;;;;;;;                     |                            |                                             |                                       |
| 🖃 🖳 public ip                                               | Summary Properties Network | Channels Inputs Relays Group Membership SIP |                                       |
|                                                             | SIP Identity 1             |                                             | <u>^</u>                              |
| VIP-201                                                     |                            |                                             |                                       |
|                                                             | Phone Number:              | 68201                                       |                                       |
|                                                             | Auto Destination:          |                                             |                                       |
|                                                             | Authentication Name:       | 68201                                       |                                       |
|                                                             | Secret:                    | 068201                                      |                                       |
|                                                             | CID Name:                  |                                             |                                       |
|                                                             | CID Number:                |                                             |                                       |
|                                                             | Proxy IP Address:          | xxx.xx.xxx Register:                        |                                       |
|                                                             | Proxy Port:                | 5060                                        |                                       |
|                                                             | SIP Port:                  | 5060                                        |                                       |
|                                                             | RTP Port:                  | 20000                                       |                                       |
|                                                             | Store and Play:            | 🗌 (i) Play Count: 1                         |                                       |
|                                                             | Announce To:               | Available                                   |                                       |
|                                                             |                            | 99990 - Analog                              |                                       |
| Legend 🗸                                                    |                            | 99991 - IP Speakers                         |                                       |
| <ul> <li>Status Unknown</li> <li>Status Normal</li> </ul>   |                            |                                             |                                       |
| 📰 - Error Status                                            |                            |                                             |                                       |
| <ul> <li>Update Required</li> <li>Reset Required</li> </ul> |                            | Night Ring Pre-Announce Tone                |                                       |
| <ul> <li>Rescan Required</li> </ul>                         |                            | 1 of 8                                      |                                       |
| 🔲 - Invalid Password                                        |                            | <u> </u>                                    |                                       |
|                                                             |                            | Eancel                                      | · · · · · · · · · · · · · · · · · · · |
| 1 device detected, 1 device loaded                          |                            |                                             |                                       |

# 6. Interoperability Compliance Testing

The interoperability compliance test included feature and serviceability testing.

The feature testing included registration, basic call, display, media shuffling, audio codec, and simultaneous call scenarios.

The serviceability testing focused on verifying the ability of the Valcom VIP-201 PagePro IP device to recover from adverse conditions, such as disconnect and reconnect of the Ethernet cable to the device.

### 6.1. General Test Approach

The feature test cases were performed manually. The various SIP access numbers for the Valcom VIP-201 PagePro IP device were dialed to test connection to the proper speaker groups.

The serviceability test cases were performed manually by disconnecting and reconnecting the LAN cables to the Valcom VIP-201 PagePro IP device.

### 6.2. Test Results

All feature test cases were executed. The following are the observations from the compliance testing:

- Direct media shuffling has to be disabled in Section 3.4.
- The Store and Play feature has to be disabled in Section 5.5.

# 7. Verification Steps

This section provides the tests that can be performed to verify proper configuration of Avaya Communication Manager, Avaya SES, and Valcom VIP-201 PagePro IP.

### 7.1. Verify Avaya Communication Manager and Avaya SES

On Avaya SES, verify the registration status of the Valcom VIP-201 PagePro IP by selecting Users > Search Registered Users from the left pane. Verify that all SIP stations from Section 3.2 are listed as registered users.

| Αναγα                                                                |                                                                                          |                                                                                    |                        |                               | Integrated Management<br>SIP Server Management |  |
|----------------------------------------------------------------------|------------------------------------------------------------------------------------------|------------------------------------------------------------------------------------|------------------------|-------------------------------|------------------------------------------------|--|
| Help Exit                                                            |                                                                                          |                                                                                    |                        |                               |                                                |  |
| Top<br>Users<br>Add<br>Default Profile<br>Delete                     | Registered Users Registered and Provisioned Users   Provisioned Users   Search   Refresh |                                                                                    |                        |                               |                                                |  |
| Edit                                                                 | Showing 1 to 10                                                                          | of 10 registered contacts                                                          | 5.                     |                               |                                                |  |
| List                                                                 |                                                                                          | Handle and Name                                                                    | Uslaam UID             | Address                       | Expires                                        |  |
| Password                                                             |                                                                                          | 68201@avremote.com                                                                 | Valcom, VIP-<br>201 P1 |                               |                                                |  |
| Search<br>Manage All Registered                                      |                                                                                          |                                                                                    |                        | sip:68201@70.165.101.141:5060 | Wed, 22 Oct 2008 14:56:33 EDT                  |  |
| Users<br>Search Registered<br>Devices                                |                                                                                          | 68202@avremote.com                                                                 | Valcom, VIP-<br>201 P2 |                               |                                                |  |
| Search Registered<br>Users                                           |                                                                                          |                                                                                    |                        | sip:68202@70.165.101.141:5061 | Wed, 22 Oct 2008 14:56:35 EDT                  |  |
| Address Map Priorities<br>Adjunct Systems                            |                                                                                          | 68203@avremote.com                                                                 | Valcom, VIP-<br>201 P3 |                               |                                                |  |
| <ul> <li>Certificate Management</li> <li>Conferences</li> </ul>      |                                                                                          |                                                                                    |                        | sip:68203@70.165.101.141:5062 | Wed, 22 Oct 2008 14:56:33 EDT                  |  |
| Emergency Contacts                                                   |                                                                                          | 68204@avremote.com                                                                 | Valcom, VIP-<br>201 P4 |                               |                                                |  |
| <ul> <li>Export/Import to ProVision</li> <li>Hosts</li> </ul>        |                                                                                          |                                                                                    |                        | sip:68204@70.165.101.141:5063 | Wed, 22 Oct 2008 14:56:32 EDT                  |  |
| IM logs<br>IM Media Servers                                          |                                                                                          | 68205@avremote.com                                                                 | Valcom, VIP-<br>201 P5 |                               |                                                |  |
| Media Server Extensions                                              |                                                                                          |                                                                                    |                        | sip:68205@70.165.101.141:5064 | Wed, 22 Oct 2008 14:56:33 EDT                  |  |
| <ul> <li>Server Configuration</li> <li>SIP Phone Settings</li> </ul> |                                                                                          | 68206@avremote.com                                                                 | Valcom, VIP-<br>201 P6 |                               |                                                |  |
| Survivable Call Processors<br>System Status                          |                                                                                          |                                                                                    |                        | sip:68206@70.165.101.141:5065 | Wed, 22 Oct 2008 14:56:32 EDT                  |  |
| • Trace Logger                                                       |                                                                                          | 68207@avremote.com                                                                 | Valcom, VIP-<br>201 P7 |                               |                                                |  |
| Trusted Hosts                                                        |                                                                                          |                                                                                    |                        | sip:68207@70.165.101.141:5066 | Wed, 22 Oct 2008 14:55:25 EDT                  |  |
|                                                                      |                                                                                          | 68208@avremote.com                                                                 | Valcom, VIP-<br>201 P8 |                               |                                                |  |
|                                                                      |                                                                                          |                                                                                    |                        | sip:68208@70.165.101.141:5067 | Wed, 22 Oct 2008 14:51:05 EDT                  |  |
|                                                                      |                                                                                          | registered users with com<br>registered users with com<br>complete <b>v Submit</b> |                        |                               |                                                |  |

### 7.2. Verify Valcom VIP-201

Make a call to one of the SIP access number for the Valcom VIP-201 PagePro IP device, verify that the caller hears a pre-announce tone, and is connected to the appropriate speaker group from **Section 5.5** with one-way talk path.

| TLT; Reviewed: | Solution & Interoperability Test Lab Application Notes |
|----------------|--------------------------------------------------------|
| SPOC 3/13/2009 | ©2009 Avaya Inc. All Rights Reserved.                  |

### 8. Support

Technical support on Valcom VIP-201 PagePro IP can be obtained through the following:

- Phone: (800) VALCOM1
- Email: tsupport@valcom.com

## 9. Conclusion

These Application Notes describe the configuration steps required for the Valcom VIP-201 PagePro IP to successfully interoperate with Avaya Communication Manager using Avaya SES.

All feature and serviceability test cases were completed with observations listed in Section 6.2.

### 10. Additional References

This section references the product documentation relevant to these Application Notes.

- *Administrator Guide for Avaya Communication Manager*, Document 03-300509, Issue 4.0, Release 5.0, January 2008, available at <a href="http://support.avaya.com">http://support.avaya.com</a>.
- *Installing, Administering, Maintaining, & Troubleshooting SIP Enablement Services*, Document 03-600768, Issue 5.0, January 2008, available at <a href="http://support.avaya.com">http://support.avaya.com</a>.
- *SIP Support in Avaya Communication Manager Running on Avaya S8xxx Servers*, Document 555-245-206, Issue 8, January 2008, available at <u>http://support.avaya.com</u>.
- PagePro IP SIP Based Paging Server, available at <a href="http://www.valcom.com">http://www.valcom.com</a>.

#### ©2009 Avaya Inc. All Rights Reserved.

Avaya and the Avaya Logo are trademarks of Avaya Inc. All trademarks identified by  $\mathbb{R}$  and  $\mathbb{T}^{M}$  are registered trademarks or trademarks, respectively, of Avaya Inc. All other trademarks are the property of their respective owners. The information provided in these Application Notes is subject to change without notice. The configurations, technical data, and recommendations provided in these Application Notes are believed to be accurate and dependable, but are presented without express or implied warranty. Users are responsible for their application of any products specified in these Application Notes.

Please e-mail any questions or comments pertaining to these Application Notes along with the full title name and filename, located in the lower right corner, directly to the Avaya DevConnect Program at <u>devconnect@avaya.com</u>.